## **KONTROLA ÚLOH**

V mobilnej aplikácii kliknite na kachličku DÚ. Pri úlohe, ktorá bola odovzdaná, je zobrazený stav.

- □ Stav "Vyhodnotené", ak sa jednalo o úlohu s uzavretými otázkami, ktoré systém automaticky vyhodnotil. V tom prípade je vidieť aj výsledok (fialový rámček).
- Ak bolo treba k DÚ prikladať text riešenia alebo súbor, stav DÚ je "Odovzdané".  $\Box$ Takáto úloha čaká na vyhodnotenie učiteľom (modrý rámček).
- Pokiaľ úloha zatiaľ nebola vypracovaná alebo odovzdaná, nezobrazuje sa pri nej žiaden z horeuvedených stavov (zelený rámček).

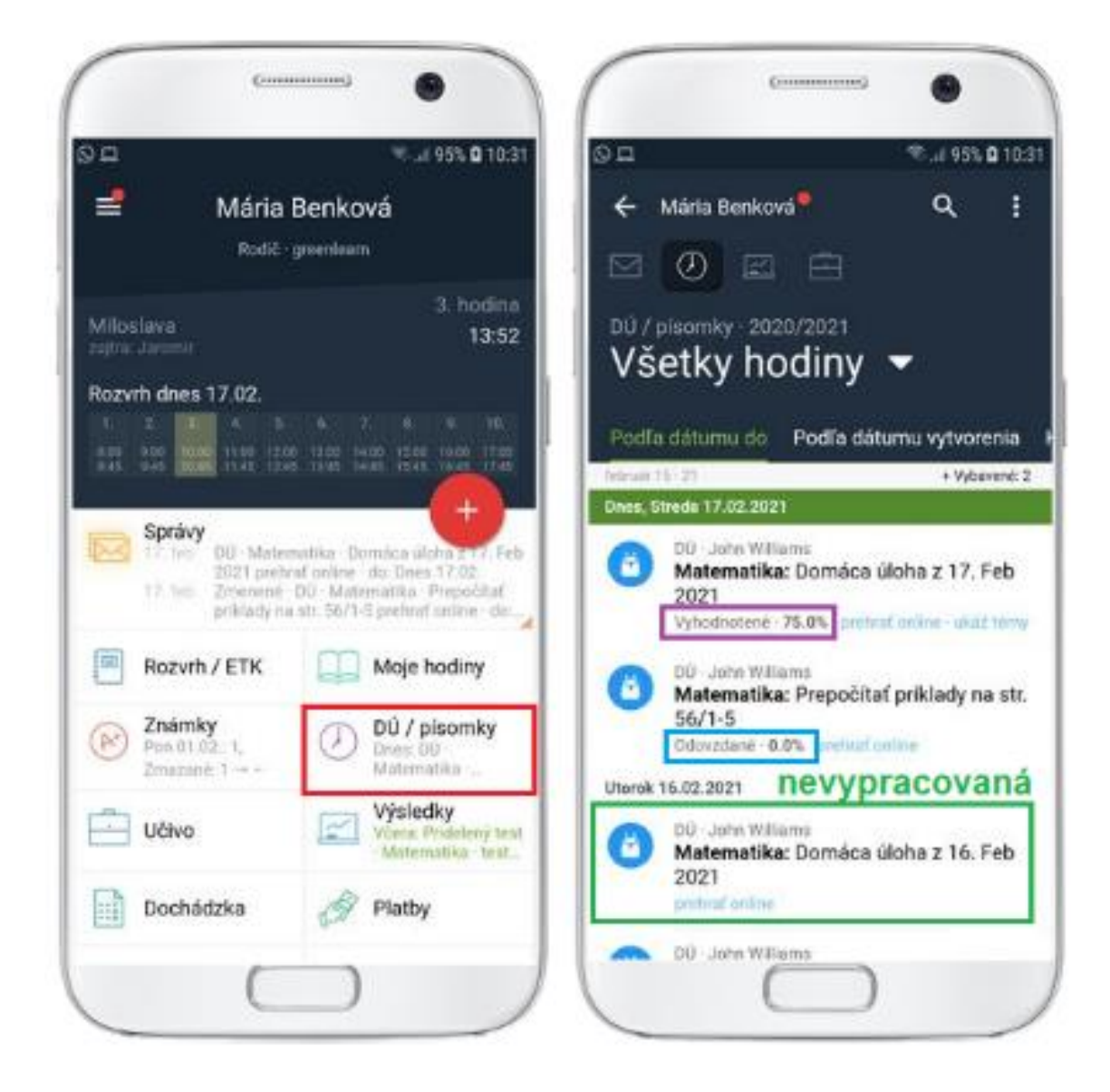

**To, čo vidí žiak, vidí aj učiteľ. Ak vidí žiak, že úloha bola odovzdaná, to isté vidí vo výsledkoch aj učiteľ.**

K vypracovaným úlohám si môžete pozrieť aj výsledky, resp. súbory, ktoré boli odoslané.

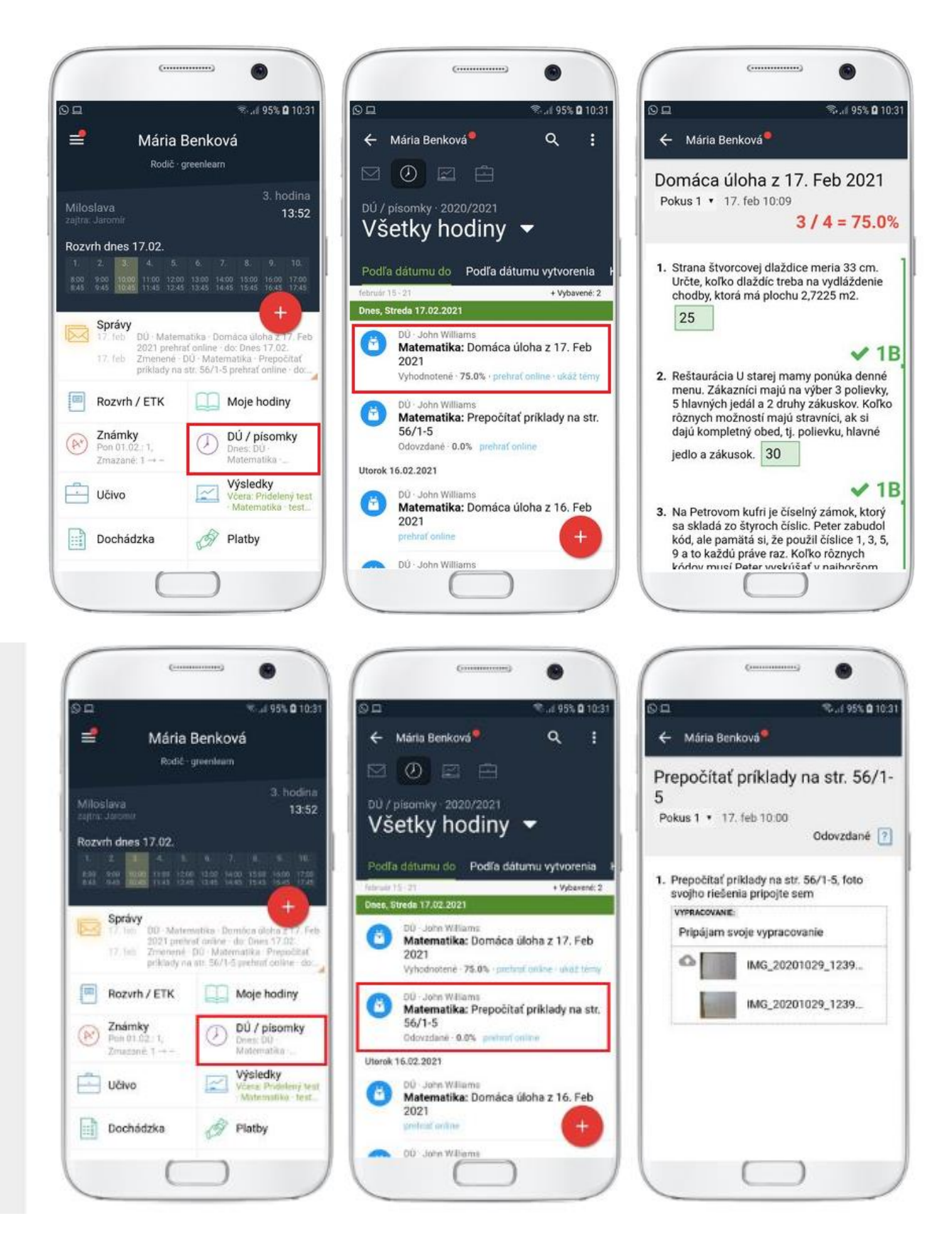

Úlohy, ktoré vypracujete, si môžete označiť ako vybavené. Nebudú vám zavadzať v zozname úloh.